## **How to use nlist :**

- 1. At very first a student has to visit the library or download the form from the library website to get access to the NLIST. Fill up the form and submit it to the librarian.
- 2. Then the librarian will give the login id and One Time Password through email.
- 3. Then in the email there will be a link , through the link the student needs to set the login id and password using the OTP.
- 4. After setting the id and password the student can visit the NLIST webpage through college library webpage or by searching from google engine.
- 5. First click on the link of NLIST in college library webpage.

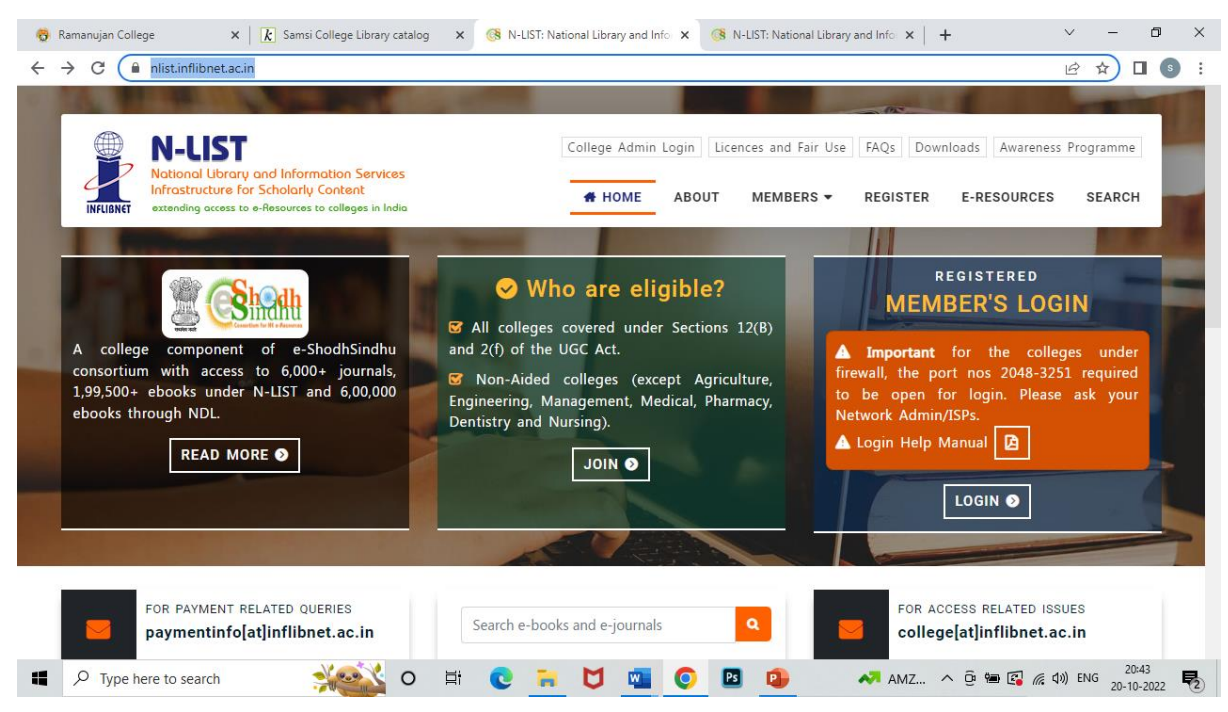

6. The NLIST webpage will open.

## 7. Click on the E-Resources

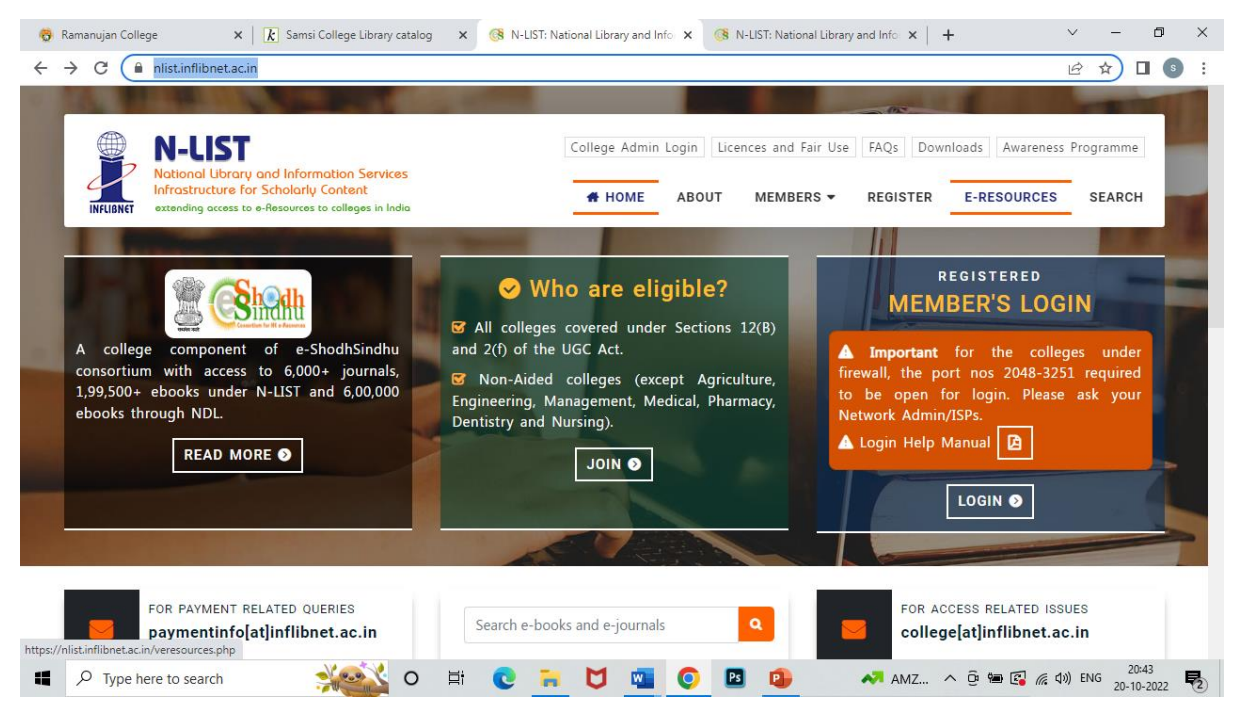

## 8. The E-resources page will open .

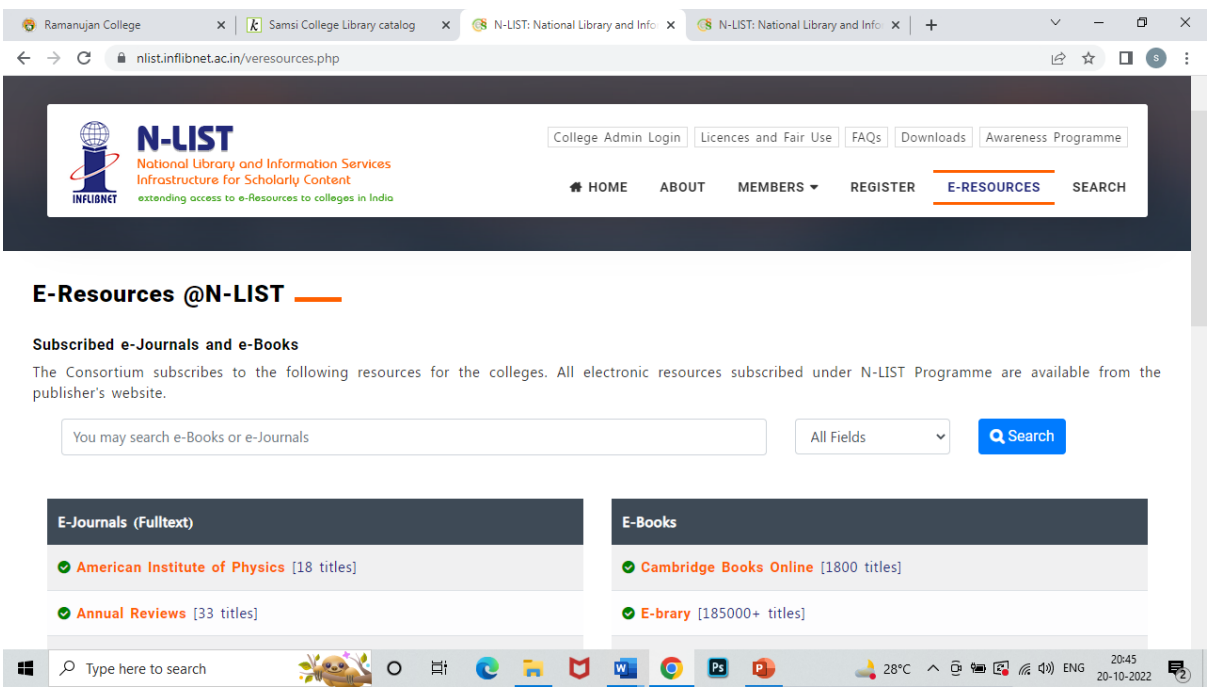

9. There the student can click on the required e-resources and then need to provide the log-in id and password that the student has set already through the email.

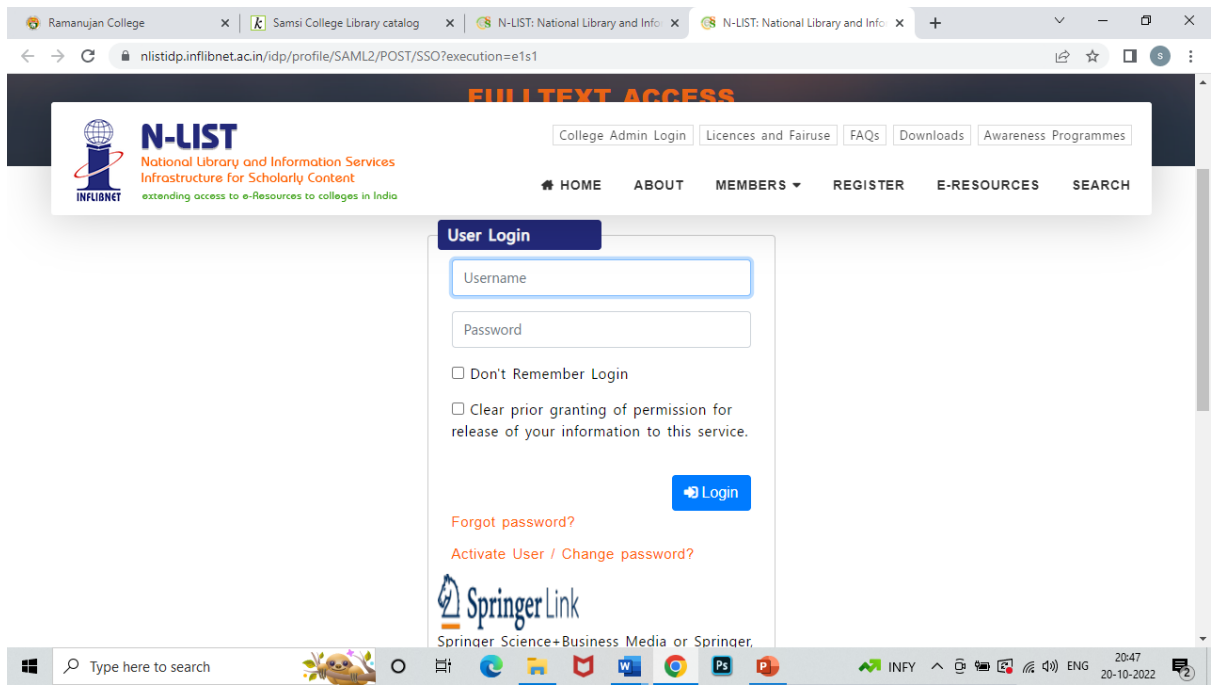

## 10. Then next the student needs to accept the member user consent. Just ACCEPT the green tab.

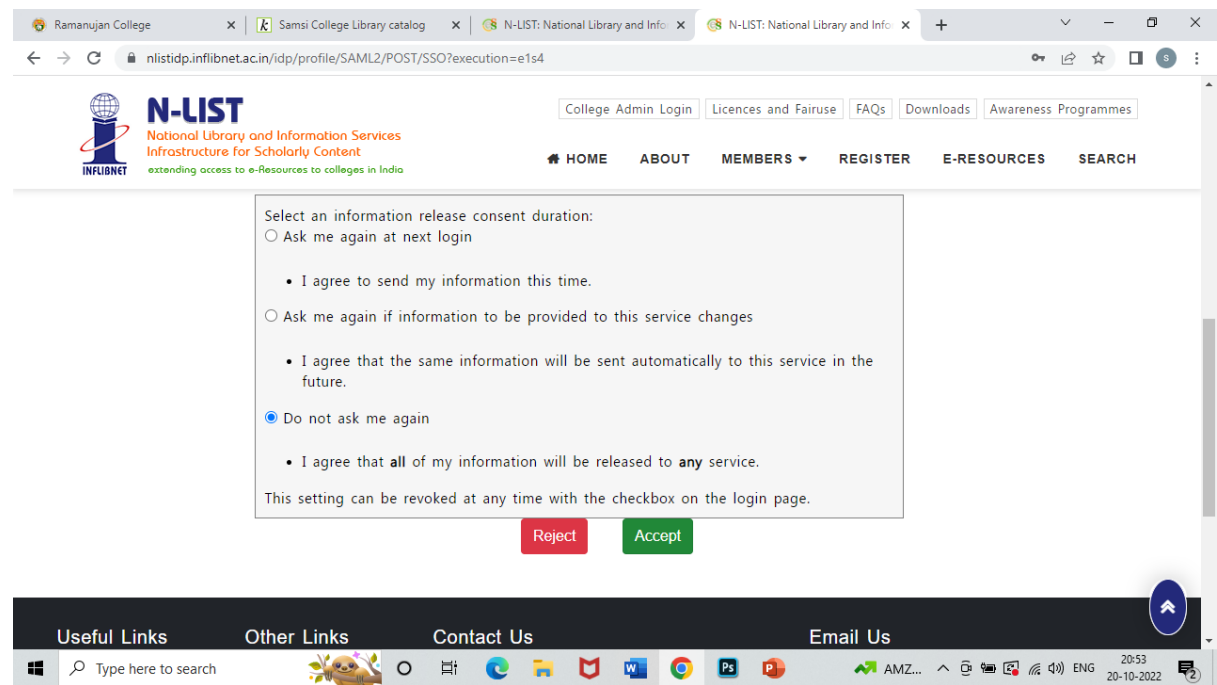

- 11. And finally the student can have full access to the e-resources.
- 12. If there is any problem in accessing the NLIST or problem in login please do visit the college library.